## ClubRunner

Help Articles > District Help > District - Administration Guide > Committees > How do I post Documents for a Committee?

## **How do I post Documents for a Committee?**

Zach W. - 2025-05-16 - Committees

Committees produce documents such as meeting minutes, event photos, and information brochures. Your District committees can centralize these documents with ClubRunner. Normally to do this the District or Club would have to order the **Enhanced Committees Module**, however this is included at no extra charge on the District

- 1. Please go to your District webpage and click on the **Login** link at the top right of the page. Then enter your login details and login.
- 2. You are now logged in. To access the District Administration page, click on Member Area on the top right.
- 2. Along the top of the screen you will see several tabs. Click on Organization.
- 3. Next, click District Committees.
- 4. You are now on the **Committees** page. Here, you can view and edit the details of existing committees and create new ones. To add documents to a given committee, click on the committee's name in the list.

## Committees

Name
Chair
Type Actions

District Governor (Director: Carlo Digg)

Board
Demo Committee

District Secretary (Director: Annetta Blackboro)

Website Committee
Abe Aaronson

Add New Committee

Frivate

X Y S S

5. Then, click on the **Documents** tab.

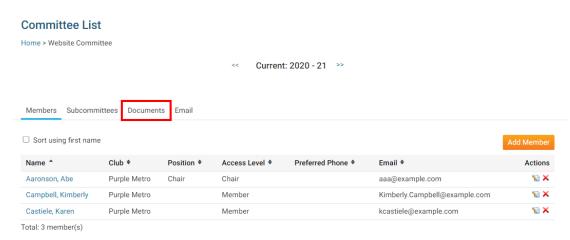

6. On this screen, you can view existing committee documents, edit or delete them, or upload new documents. You can also create a document file structure manage and sort your documents. The **Folder** icon will create a new folder, while the **Document** icon adds a new document. If you do not create any new folders, all documents will be added to the **Main** folder.

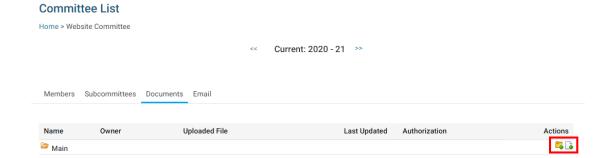

7. To create a new folder, click on the Folder icon. This will launch a new window, in which you can define the details of the new folder.

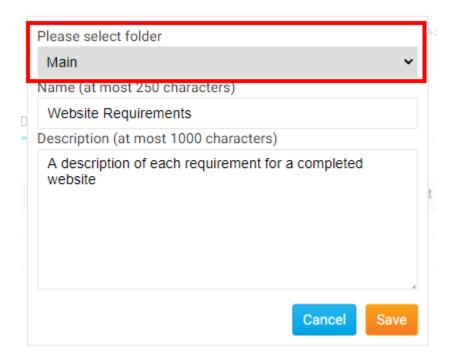

8. First, choose the folder for which this new folder will be a subfolder, using the **Please Select Folder** drop down menu. If no other folders have been created this defaults to **Main.** 

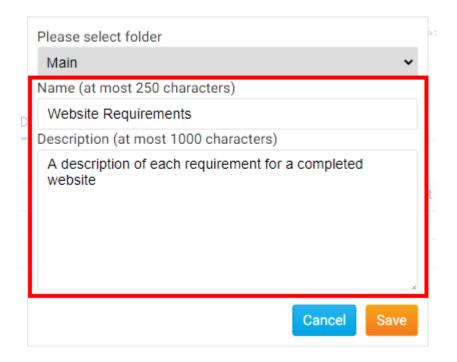

9. Next, select a name for the folder, and enter a brief description of the contents if needed.

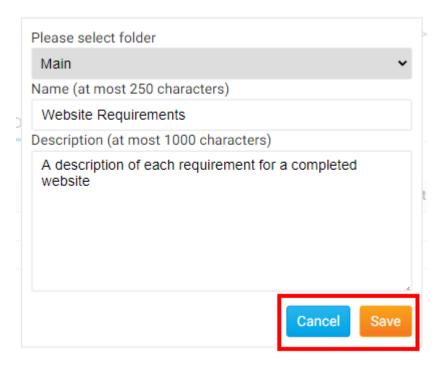

10. Click Save to create the folder with the details you entered, or click Cancel to discard it.

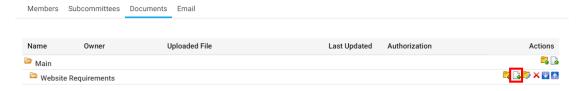

11. Now, to add a document to the folder, click on the **Document** icon next to the relevant folder.

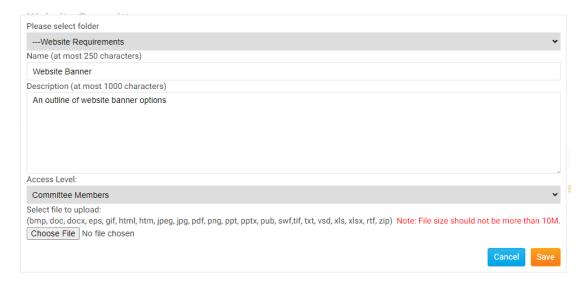

12. Another pop up window will appear, in which you can specify every detail of the document you wish to add, and select a file for upload.

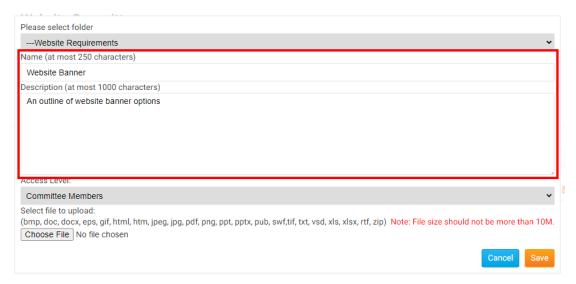

13. Enter a Name and Description for the new committee document using the fields provided.

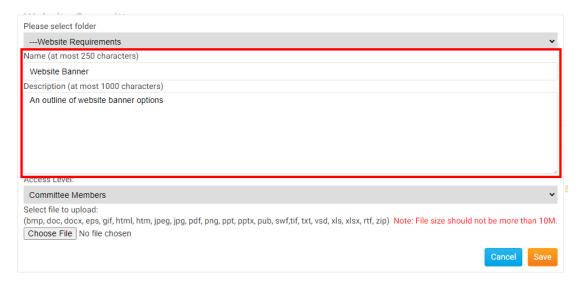

14. Now, set the access level a member requires to access the file, using the Access Level drop down menu.

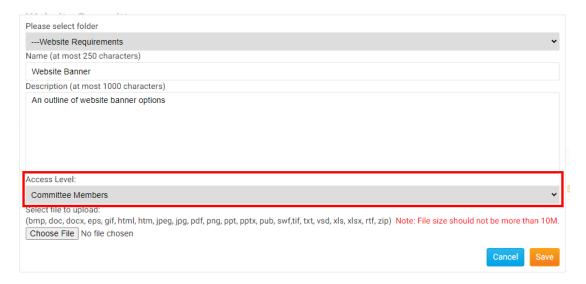

15. Click **Choose File** or **Browse** to upload a document for the folder. Most text and image formats are supported, as well as the most common database formats.

**Note:** The document can be no larger than 10 MB in size. The supported file types are bmp, doc, docx, eps, gif, html, htm, jpeg, jpg, pdf, png, ppt, pptx, pub, swf, tif, txt, vsd, xls, xlsx, rtf, and zip.

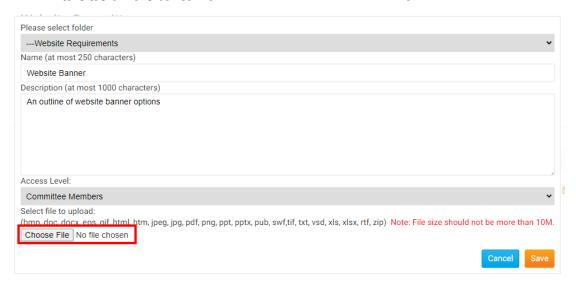

16. Finally, click **Save** to keep the details you entered and upload the document. Click **Cancel** to discard the details and abandon the upload.

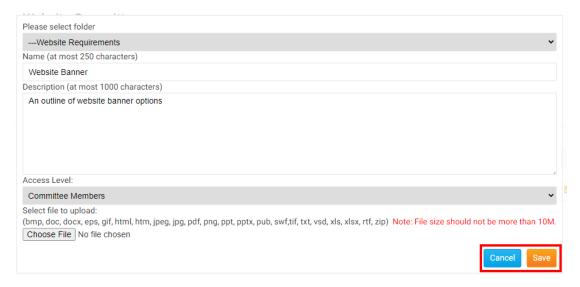

## **Related Content**

- VIDEO: Organize and manage your Committees
  How do I send emails to Committee members?
- How do I add a member to a District Committee?
- How do I create a District Committee?
  How do I add, remove, or edit a district officer/director?